## **一、圖表製作:面量圖套疊點位分布圖**

(實際範例可參考教育統計動態視覺化圖表:原住民教育[-國民中小學原住民學生概況\)](http://stats.moe.gov.tw/statedu/chart.aspx?pvalue=41)

★106 學年大專校院**縣市別學生人數面量圖**及**校別點位分布圖**

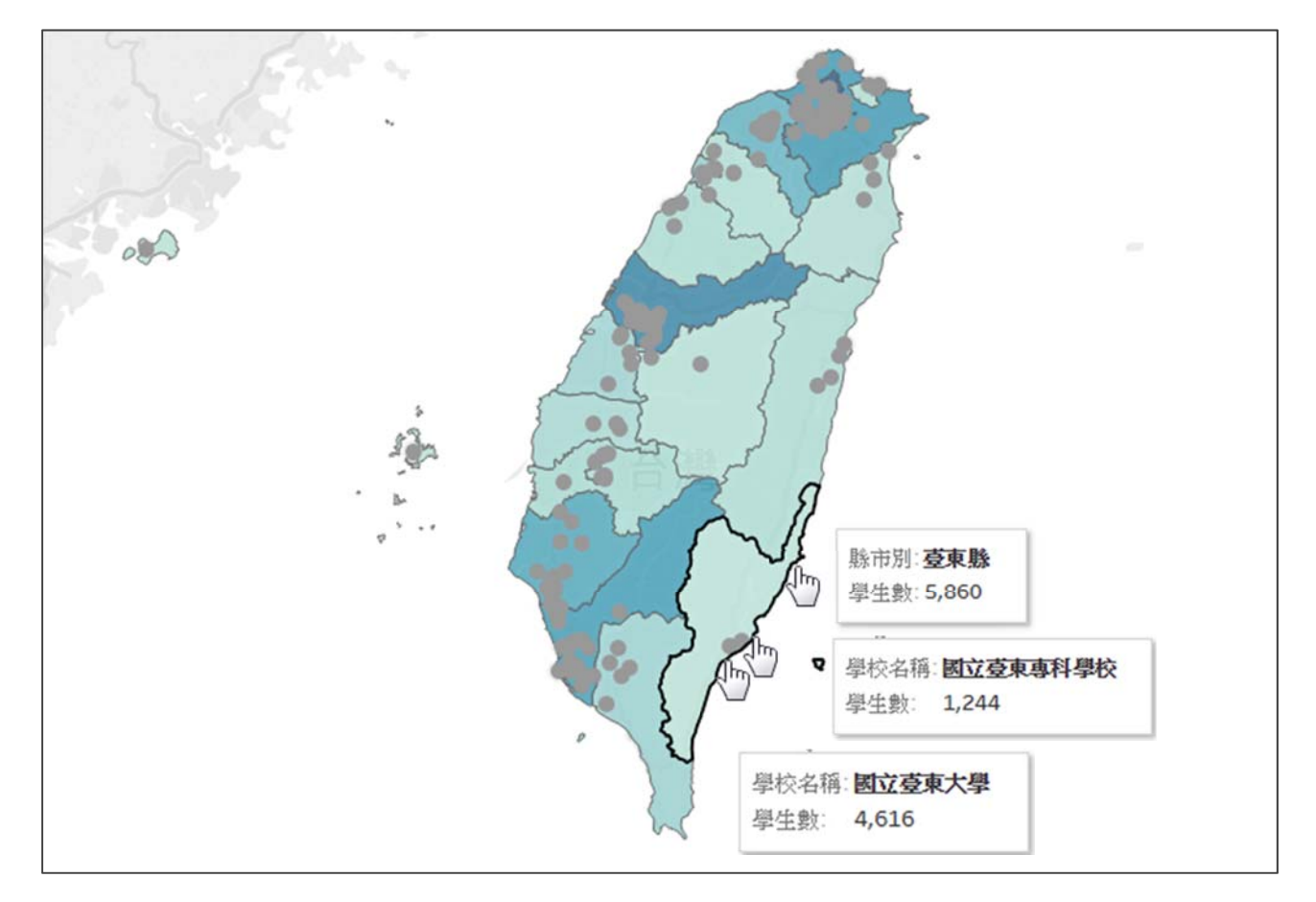

Tableau Public 有關地理資訊之圖型, 有面量圖及點位分布圖, 惟其預設僅 能分別呈現。如欲同時呈現區域統計值、點位分布及其統計值時,可參考以下 步驟設計一套疊圖,底層為縣市學生人數面量圖,上層為學校點位分布圖。

1. 選擇欄位

- [經度]→Columns、[緯度]→Rows
- ■複製 Rows 之 AVG(緯度), 按住 Ctrl 向右拖拉
- [縣市別] →圖 1 Detail、[學生數]→圖 1 Color、圖 1 選擇 Filled Map
- **●** [學校名稱]→圖 2 Detail、[學生數]→圖 2 Tooltip
- 2. 圖表設定
	- 勾選 Dual Axis
	- 取消勾選 AVG(經度)及 AVG(緯度)之 Include in Tooltip
	- **●** [學年度]→Filters 進行篩選

詳細圖文操作流程請見下頁

## 1. 選擇欄位

[經度]拖曳至 Columns、[緯度]拖曳至 Rows。

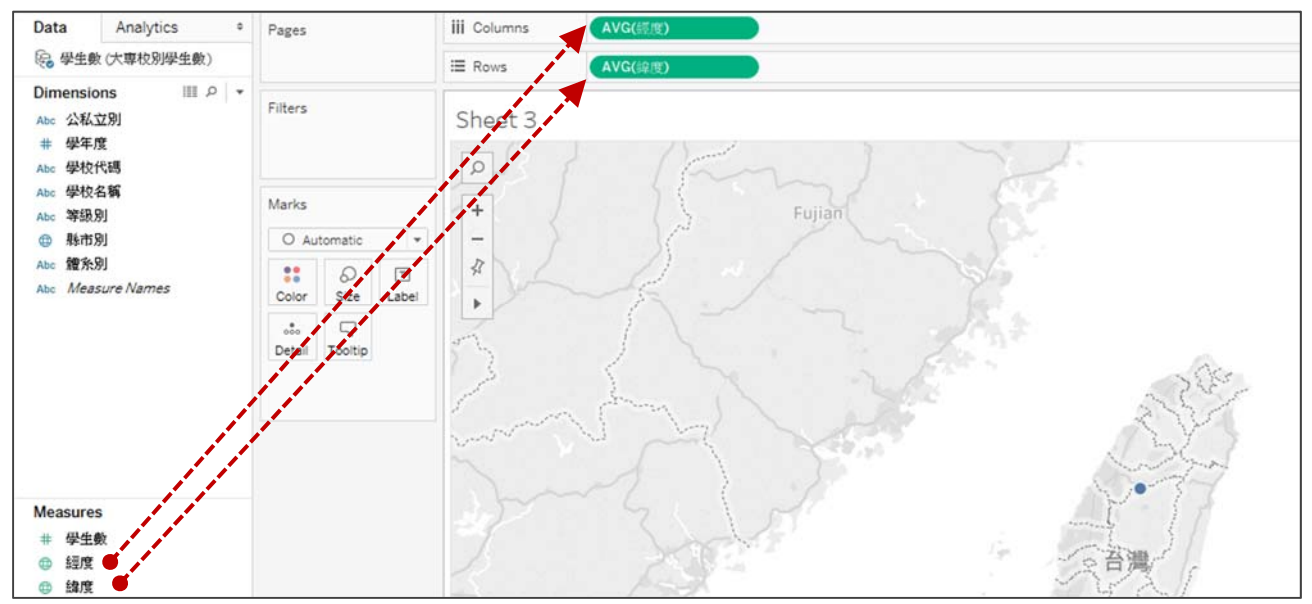

複製 Rows 之 AVG(緯度),按住 Ctrl 並點擊左鍵向右拖拉。

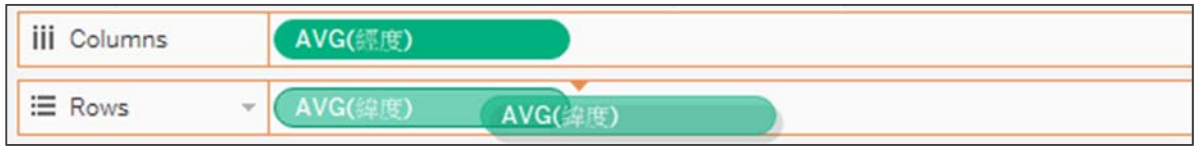

- [縣市別] 拖曳至圖 1 之 Detail、[學生數]拖曳至圖 1 之 Color、 圖 1 之類型下拉選擇 Filled Map。
- [學校名稱]拖曳至圖 2 之 Detail、[學生數]拖曳至 Tooltip。

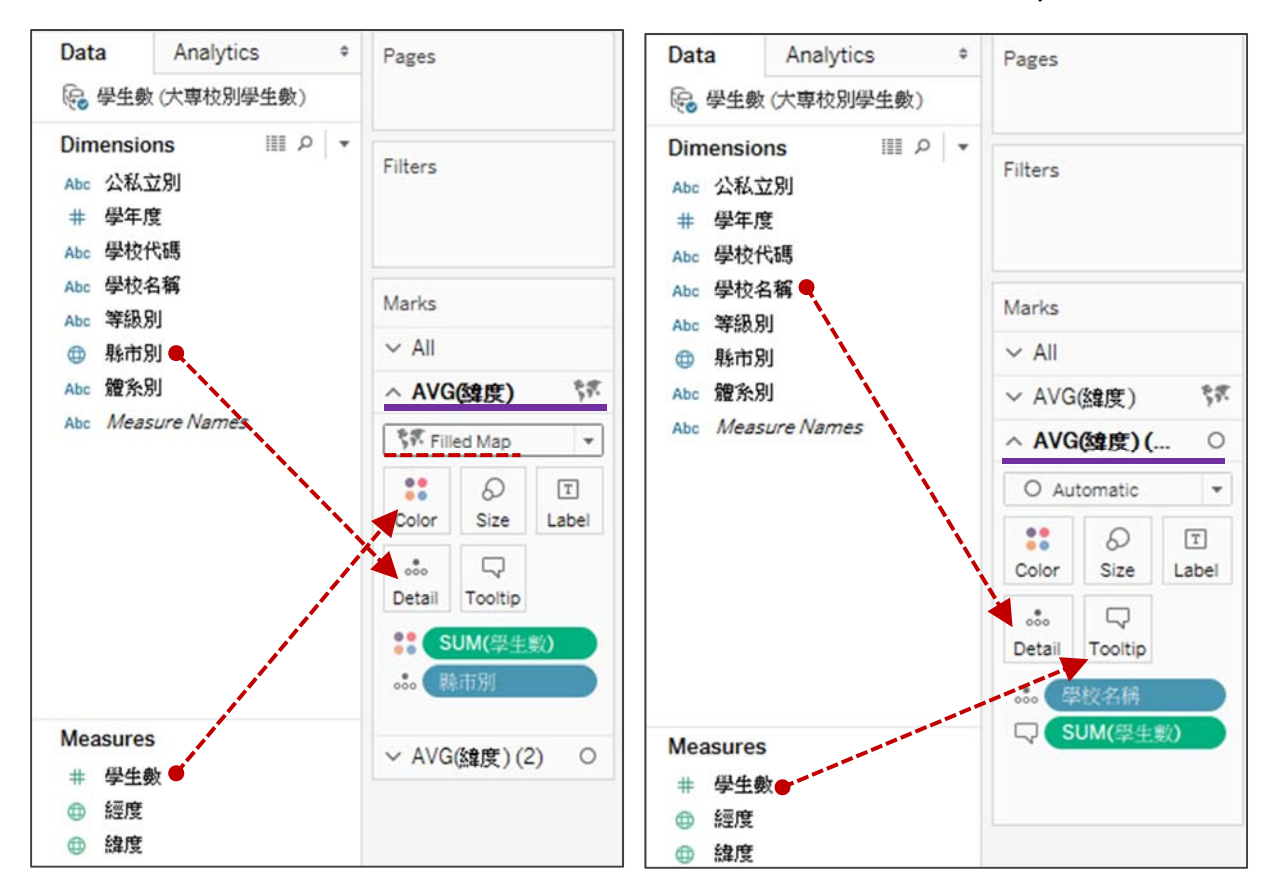

## 2. 圖表設定

勾選 Dual Axis,以將二圖套疊。

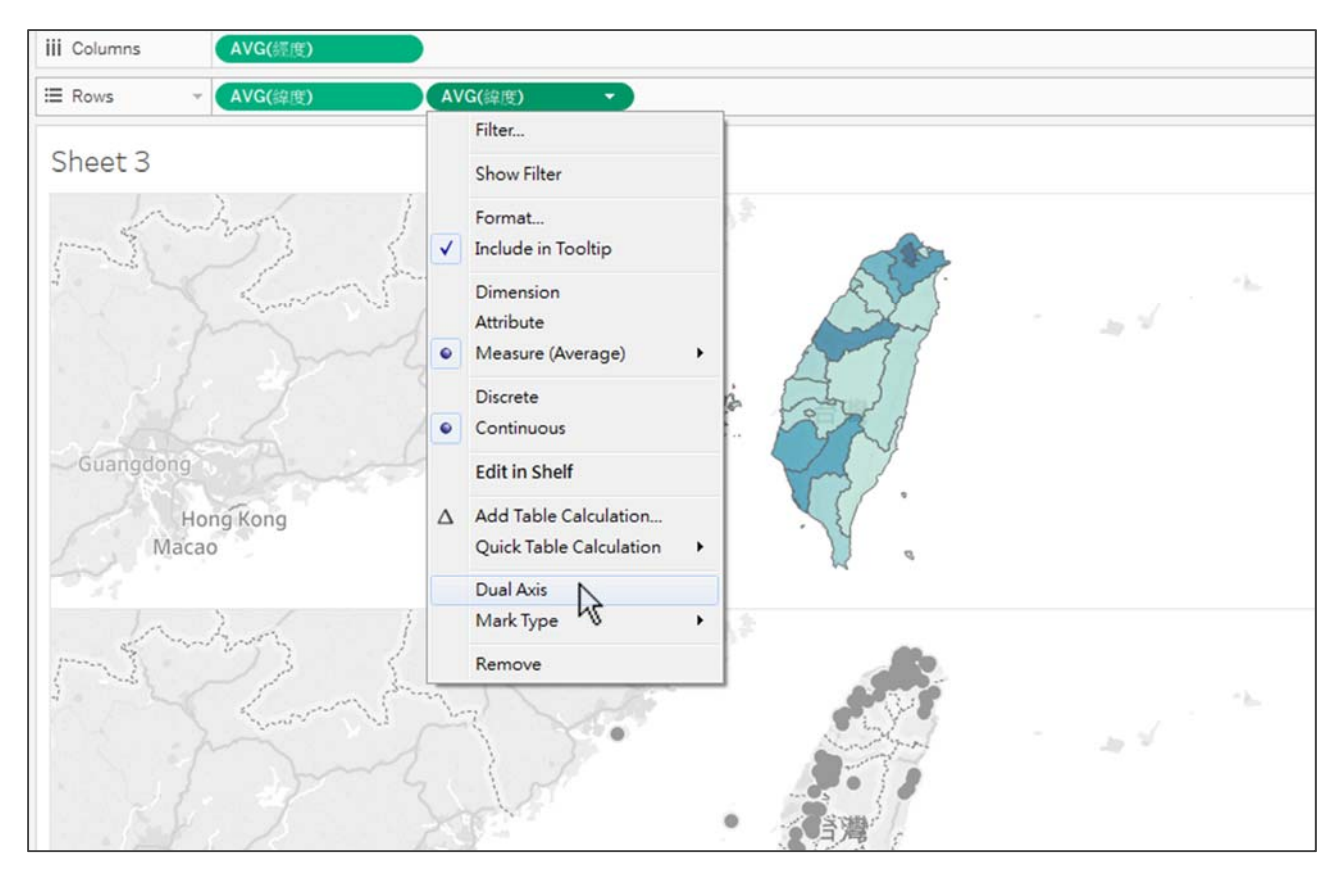

取消勾選 AVG(經度)及 AVG(緯度)之 Include in Tooltip,因無需呈現 各校或各縣市之經緯度資訊。

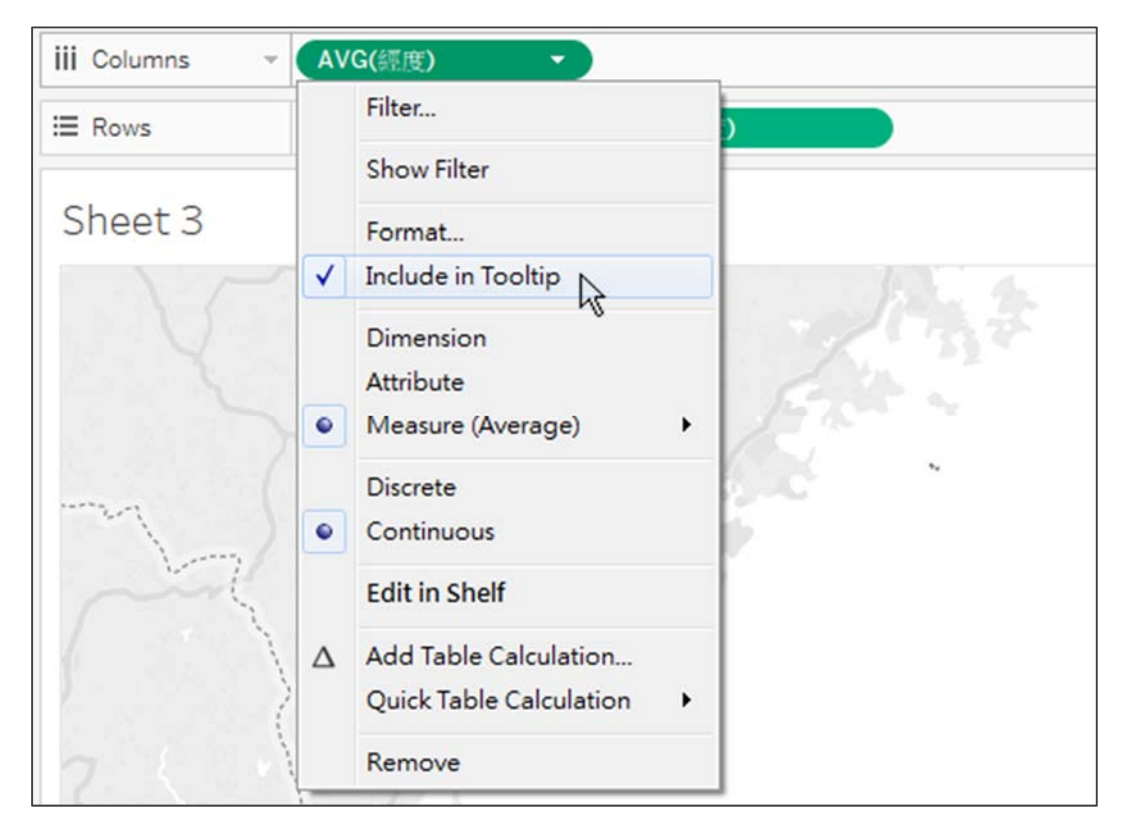

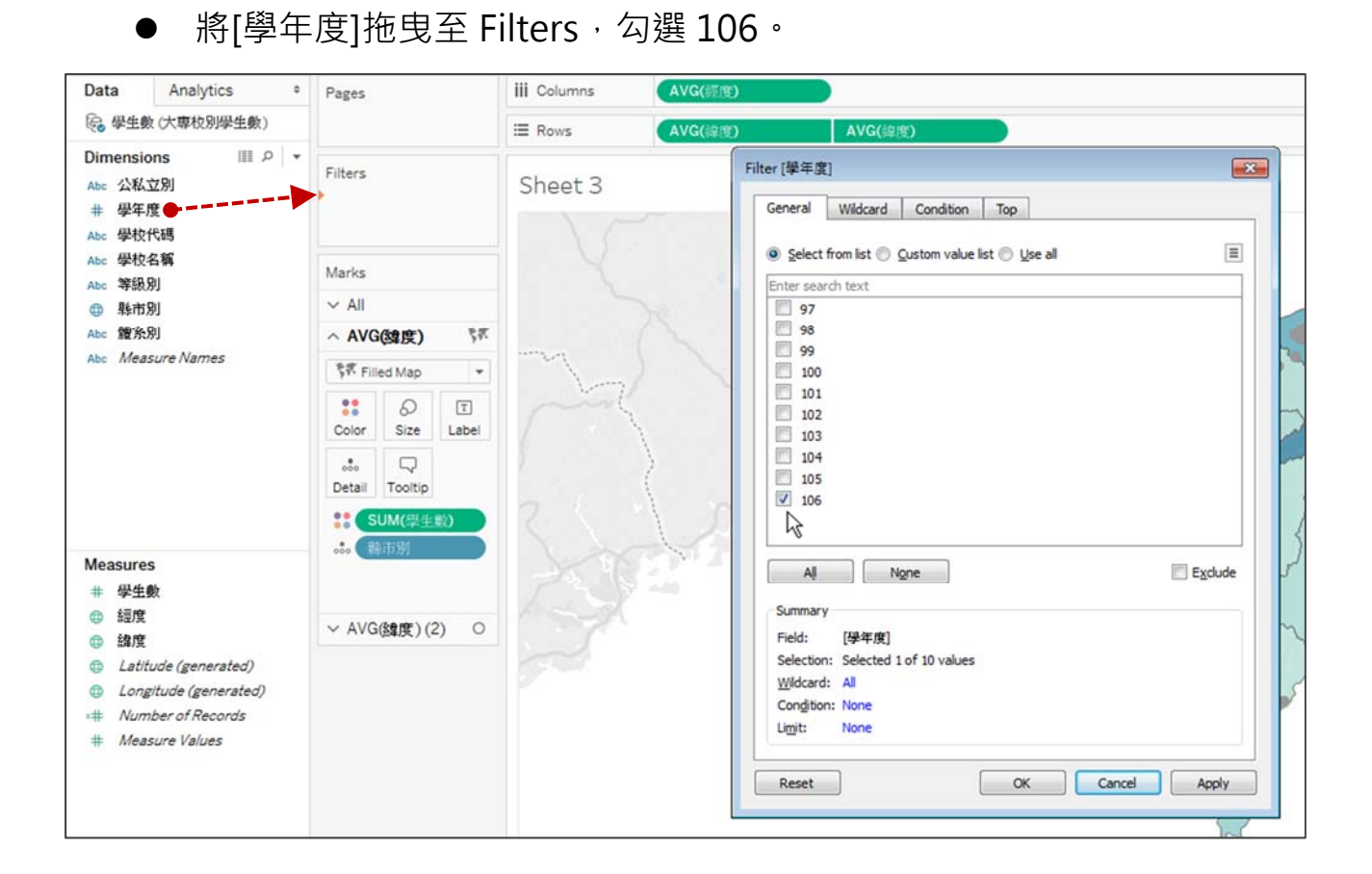

3. 完成(本範例以製圖步驟為主,有關圖表美化或數值運算請參考其他範例) ● 游標移至縣市區域或學校點位時,會呈現縣市或校別之學生數。

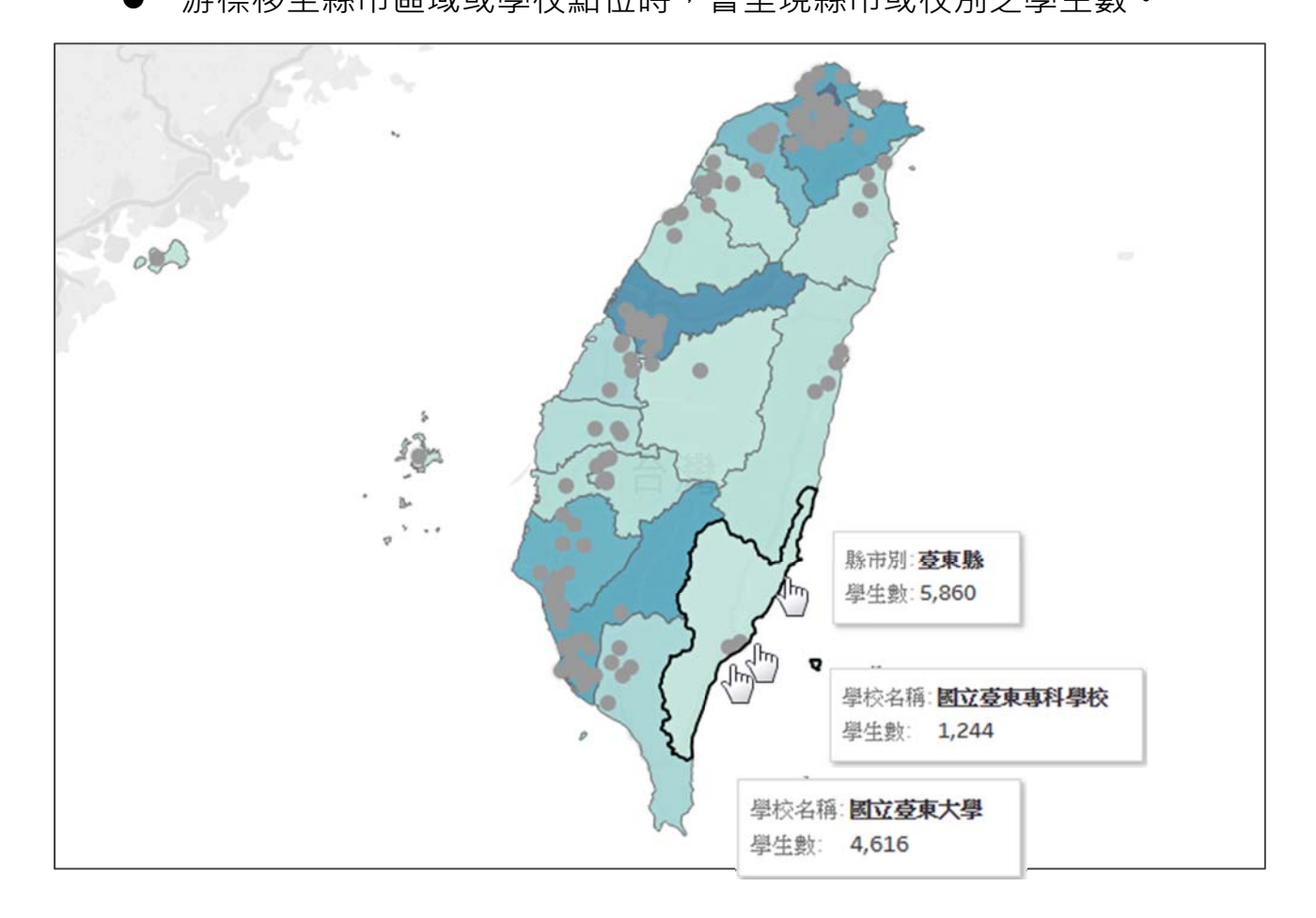